# 彈出式視窗 開啟設定 方式

### 一、 Google Chrome

#### 方式一:

工具列右方> 自訂及管理 > 設定 > 進階 > 隱私權和安全性區塊 下 內容設定 > 彈跳出視窗 設定允許

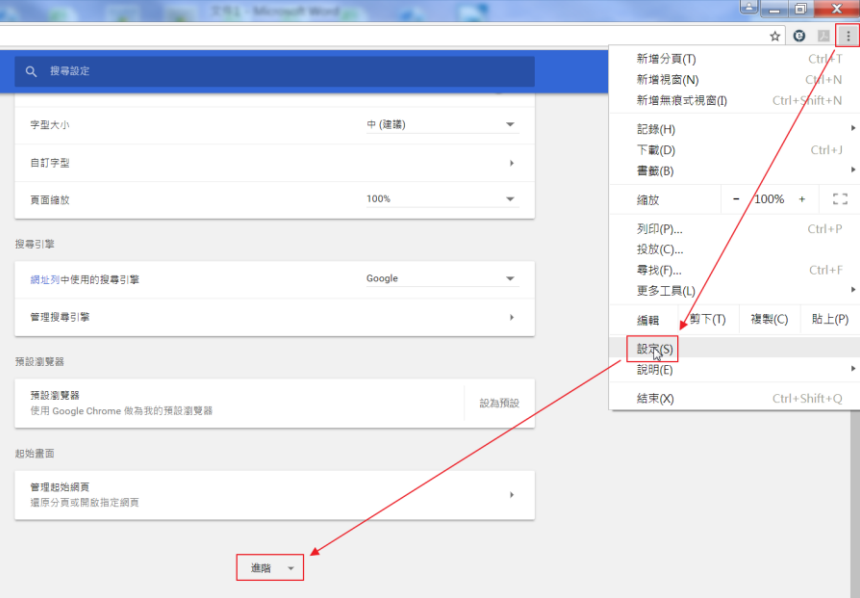

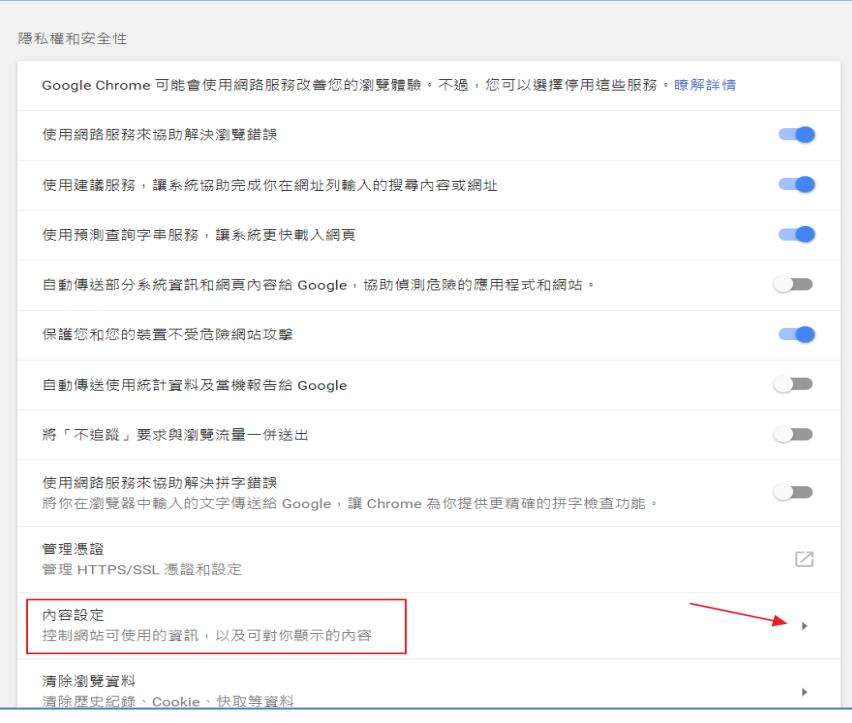

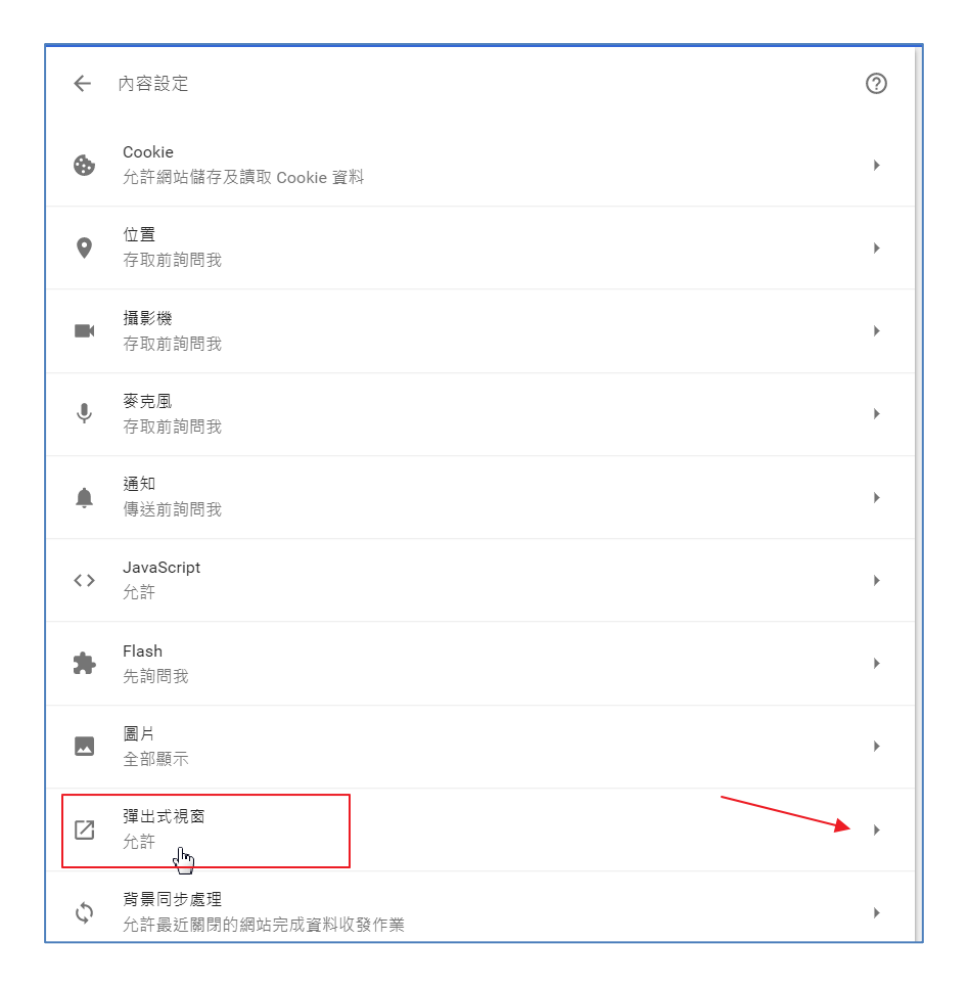

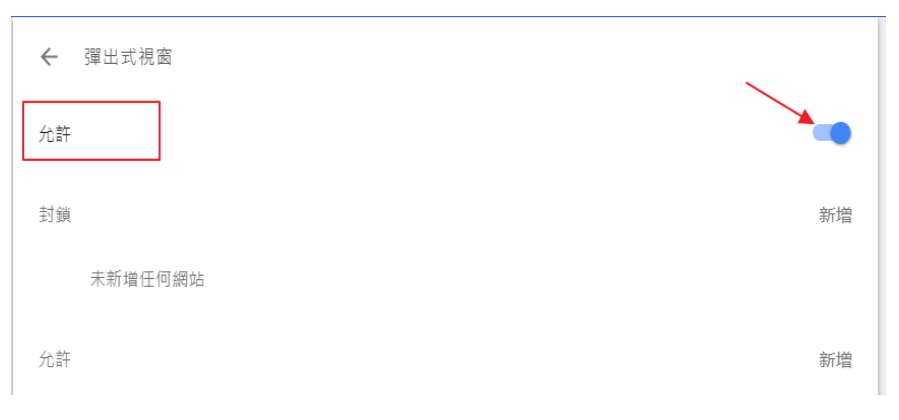

### 二、 Mac 筆電

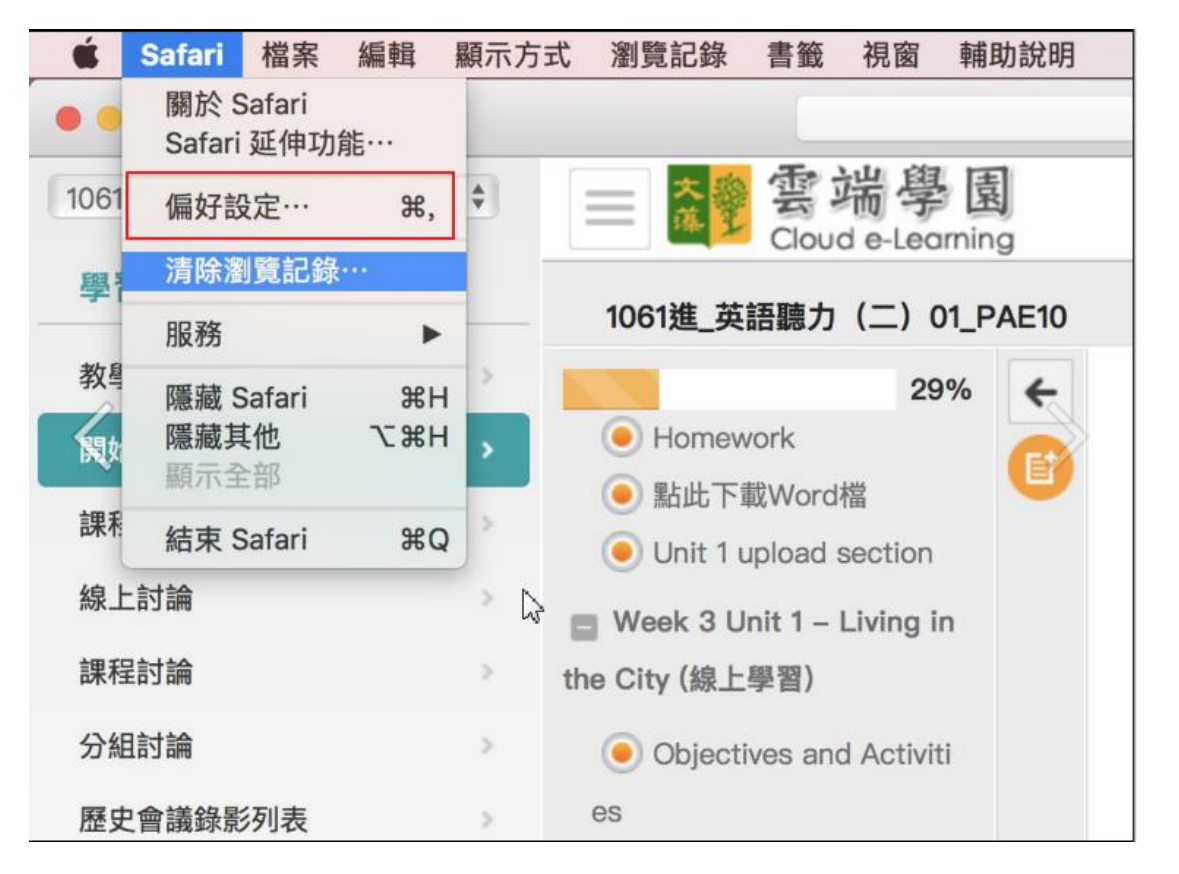

Safari > 偏好設定 > 安全性 > 取消勾選 阻擋彈出式視窗

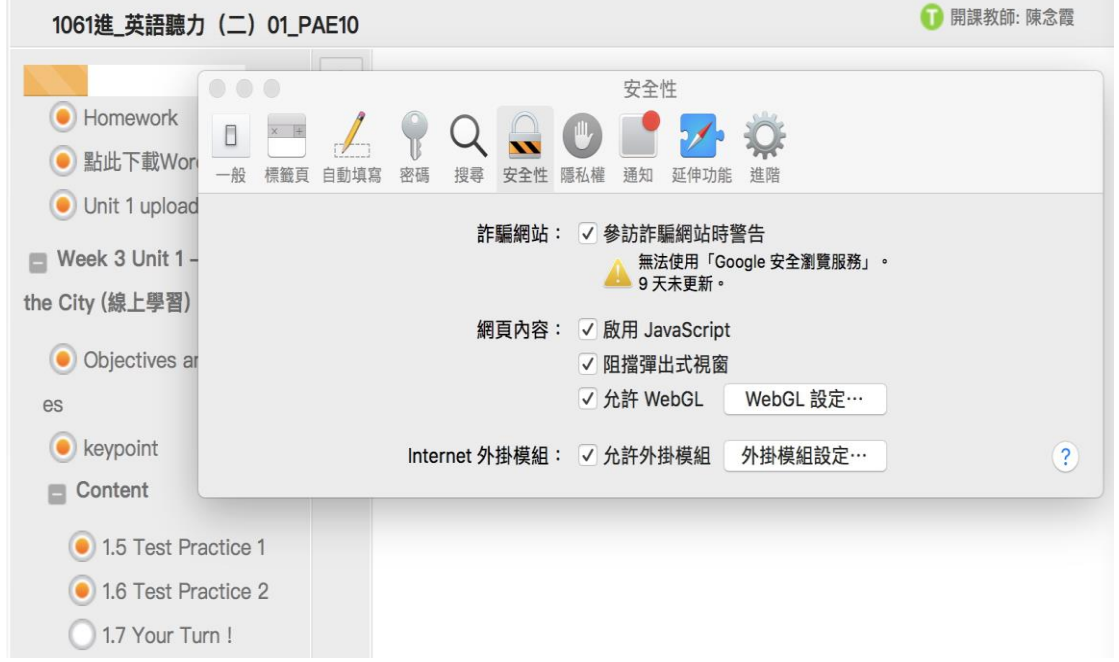

## 三、 Ipad 平板

設定 > Safari > 不要點選 阻擋彈出式視窗 (灰色 為不阻擋, 綠色為阻擋)

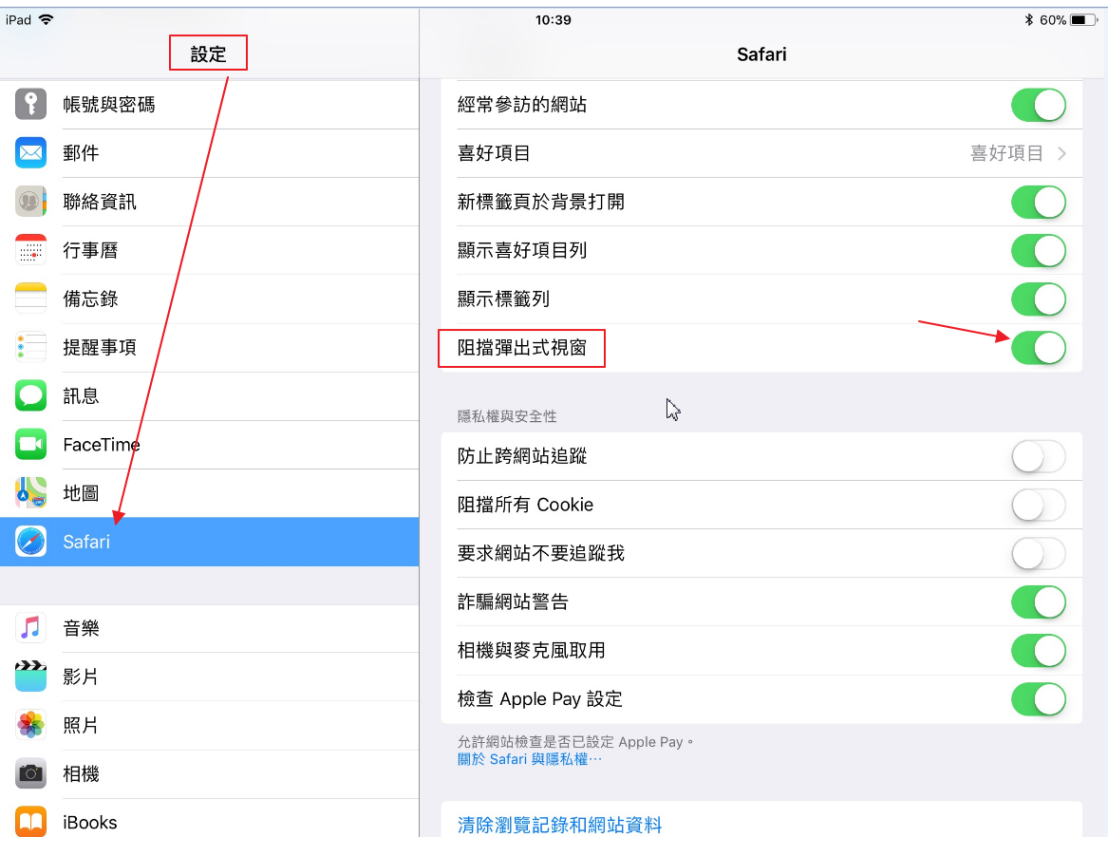